```
Utiliser l'outil texte
```
- Objet : Gimp Outil texte
- Niveau requis : [débutant,](http://debian-facile.org/tag:debutant?do=showtag&tag=d%C3%A9butant) [avisé](http://debian-facile.org/tag:avise?do=showtag&tag=avis%C3%A9)
- Commentaires : Créer une image avec uniquement du texte.
- Débutant, à savoir : [Utiliser GNU/Linux en ligne de commande, tout commence là !](http://debian-facile.org/doc:systeme:commandes:le_debianiste_qui_papillonne)
- Suivi :
	- Création par **Stitia le 09/01/2012**
	- Testé par **& [milou](http://debian-facile.org/utilisateurs:milou) le 28/07/2015**
- Commentaires sur le forum :  $C$ 'est ici<sup>[1\)](#page--1-0)</sup>

# **Ouvrir gimp**

Ouvrez l'application gimp $^{2)}$  $^{2)}$  $^{2)}$ :

gimp

### **Calque**

Si vous ne l'avez pas déjà sur le bureau, ouvrez votre fenêtre Calque

 $|Ctrl| + | L |$ 

### **Nouvelle image**

Créez en noir une nouvelle image de dimension 800px × 600px

 $Ctrl + N$ 

• Sélectionnez l'outil texte<sup>[3\)](#page--1-0)</sup>

T

- Sélectionnez une zone de texte sur le fond noir, une fenêtre Éditeur de texte GIMP s'ouvre.
- Dans cette fenêtre, saisissez votre texte, le calque s'affichera alors dans la fenêtre des calques et portera le nom du **mot** que vous avez tapé.

 $\pmb{\times}$ 

Vous pouvez ajuster la taille du texte en manipulant les angles ou les côtés de la sélection texte par un cliquez-glissez.

Vous devez voir tout le texte.

#### **Nota :**

- Dans la fenêtre **Boîte à outils**, vous pouvez changer la police en cliquant sur aa.
- Vous pouvez aussi en modifier la taille dans le champ **Taille**.
- En cliquant sur **Couleur**, la fenêtre de couleur de texte s'ouvre où vous pouvez en modifier la couleur.
- En cliquant sur l'icône **ila de la constance de sélecteur de police s'ouvre où vous pouvez modifier la** police, (très pratique pour en changer souvent).

Créez autant de calques de texte, semblables ou différents, que vous voulez.

# **Ajout d'un calque**

Ouvrez un nouveau calque en transparence

#### Ctrl + Maj + N

Remplissez-le de noir :

#### $\overline{Maj}$ + $\overline{B}$

• Sélectionnez la gomme :

### $MajH$

• Choisissez une brosse, brosse que vous pouvez aussi préalablement créer<sup>[4\)](#page--1-0)</sup>, et appliquez-la sur votre calque noir, le texte apparaîtra alors selon le schéma de cette brosse.

### **Image finale**

### $\mathbf{x} \parallel \mathbf{x}$

### **Finaliser**

Enregistrez votre image

Au format .xcf

 $Ctrl + S$  ou  $Ctrl + Mail + S$ 

Au format .png ou .jpg, etc…

 $|Ctrl| + E|$  ou  $|Ctrl| + | Mail| + E|$ 

Fermez l'image

Ctrl + W

Ctrl+Q

# **Liens utiles**

[Téléchargement de polices](http://debian-facile.org/doc:environnements:x11:polices:telechargement)

[1\)](#page--1-0)

N'hésitez pas à y faire part de vos remarques, succès, améliorations ou échecs ! [2\)](#page--1-0)

[Gimp](http://debian-facile.org/doc:media:gimp)

[3\)](#page--1-0)

représenté par un **A** dans la boîte à outil [4\)](#page--1-0)

Voir : [Créer une brosse Gimp](http://debian-facile.org/doc:media:gimp:tp-creer-brosses)

From: <http://debian-facile.org/> - **Documentation - Wiki**

Permanent link: **<http://debian-facile.org/doc:media:gimp:tp-texte-image-texte>**

Last update: **11/03/2016 17:27**

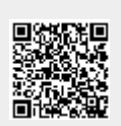